# **SIEMENS**

Bedienungsanleitung

# **Inhaltsverzeichnis**

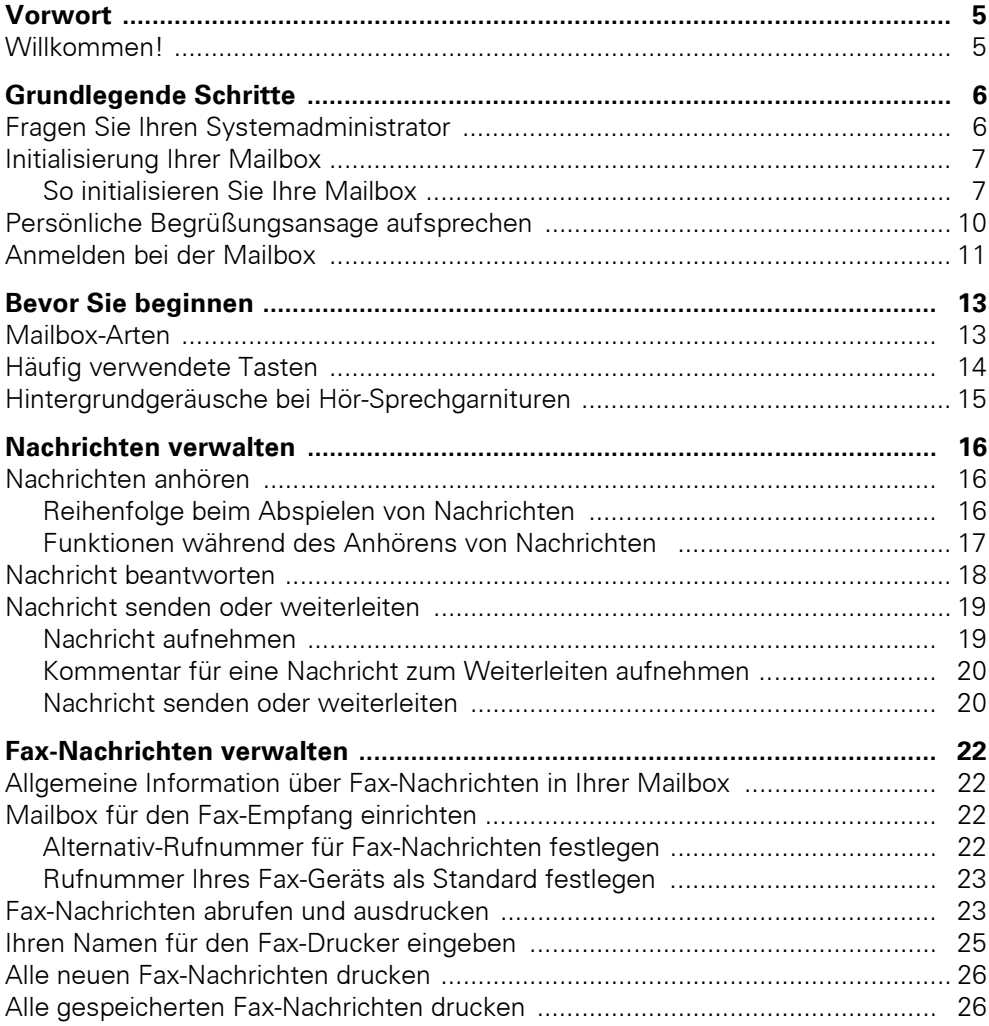

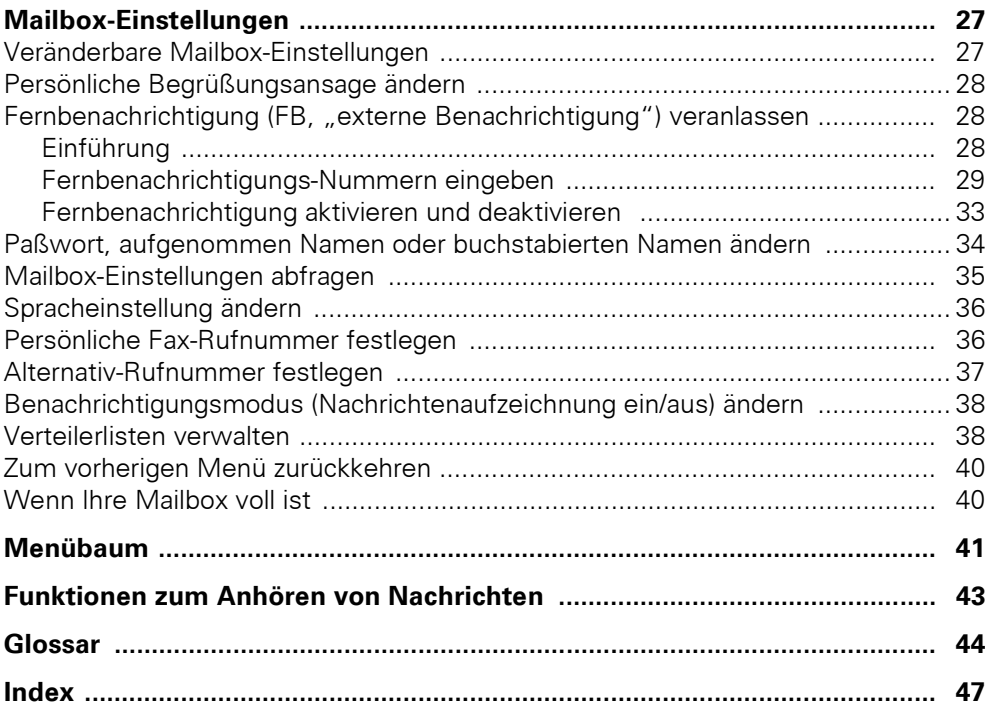

# <span id="page-4-0"></span>**Vorwort**

# <span id="page-4-1"></span>**Willkommen!**

Zum Hicom Office PhoneMail (HOP)-System V1.04. Dieses System wird für Sie und Ihre Firma eine große Hilfe sein.

Mit Hicom Office PhoneMail können Sie:

- Ihre Mailbox mit einem Paßwort schützen.
- Ihre eigene persönliche Begrüßung aufnehmen.
- Anhören, Weiterleiten, Beantworten, Speichern oder Löschen von Nachrichten.
- Bis zu drei Verteilerlisten erstellen.
- Fernbenachrichtigungs-Nummern einrichten.

Abhängig von Ihrem System können Sie außerdem:

- Die Sprache wählen in der Sie Aufforderungen und Erklärungen hören möchten.
- Fax-Nachrichten empfangen, speichern, weiterleiten und ausdrucken.
- Fax-Nachrichten von einer Fax-on-demand (FOD)-Mailbox abrufen.
- Eine alternative Mailbox-Nummer für Ihre Mailbox festlegen.
- Mit dem Benachrichtigungsmodus entscheiden, ob Sie an einem anderen Ziel über das Eintreffen von Nachrichten unterrichtet werden wollen.

Das Hicom Office PhoneMail-System ist sehr einfach zu bedienen. Sie hören bei jedem Schritt eines Ablaufs eine Anweisung und geben Ihre Auswahl ein. Wenn Sie mit einer Aufgabe vertraut sind, können sie Ihre Auswahl vornehmen während die Optionen noch angesagt werden. Sie können dann sofort mit dem nächsten Schritt fortfahren.

# <span id="page-5-0"></span>**Grundlegende Schritte**

## <span id="page-5-1"></span>**Fragen Sie Ihren Systemadministrator**

Bevor Sie Ihre Mailbox einrichten und benutzen können, benötigen Sie folgende Informationen von Ihrem Systemadministrator:

- <span id="page-5-5"></span>● Die **PhoneMail-Sammelrufnummer**. Das ist eine Zugangs-Rufnummer für eine Gruppe von Mailbox-Teilnehmern. Nach dem Wählen der PhoneMail-Sammelrufummer müssen Sie immer Ihr persönliches Paßwort eingeben, um Ihre Mailbox zu erreichen.
- Ihre **Mailbox-Nummer**. Dies ist die Nebenstellen-Nummer Ihrer Mailbox.
- <span id="page-5-4"></span><span id="page-5-3"></span><span id="page-5-2"></span>● Die Einstellung der automatischen Leitungsbelegung (Erstleitung) bestimmt, ob das PhoneMail-System eine Vorwahlkennziffer z. B. (9) benötigt, um extern zu telefonieren oder eine Nebenstelle an der Hicom Office PhoneMail anzurufen.
	- Muß eine Externkennzahl vorgewählt werden, um extern zu telefonieren, so brauchen Sie für die Wahl einer Nebenstelle an der Hicom Office PhoneMail keine Vorwahlkennzahl.
	- Wird für eine andere Nebenstelle eine Vorwahlkennziffer benötigt, so muß keine Externkennzahl für die Wahl externer Ziele vorgewählt werden.
- <span id="page-5-6"></span>● Die Nummer der Vermittlung innerhalb Ihres Hicom Office PhoneMail-Systems ist systemabhängig (0) oder (9).
- Wie Ihr Firmentelefonverzeichnis aufgebaut ist. Ihr Firmentelefonverzeichnis kann Nachnamen oder Vornamen oder beliebige Namen (inklusive Spitznamen) enthalten.
- Wie Sie die Pager-Rufnummern für die Fernbenachrichtigung festlegen.
- Welche Nachrichten die Fernbenachrichtung für Pager-Rufnummern wiederholt (z. B. nur einmalig).

# <span id="page-6-0"></span>**Initialisierung Ihrer Mailbox**

<span id="page-6-5"></span><span id="page-6-3"></span>Bevor Sie Ihre Mailbox erstmalig nutzen können, müssen Sie diese initialisieren. Erst ändern Sie das Standard-Paßwort in Ihr persönliches Paßwort. Dann sprechen Sie Ihren Namen auf und geben ihn buchstabenweise für das Firmentelefonverzeichnis ein.

### <span id="page-6-1"></span>**So initialisieren Sie Ihre Mailbox**

### <span id="page-6-4"></span>**Mailbox zum ersten Mal öffnen**

- **1** Heben Sie den Hörer ab.
- **2** Geben Sie Ihre Mailbox-Sammelrufnummer ein. Fragen Sie Ihren Systemadministrator, wenn Sie diese Nummer nicht kennen.
- <span id="page-6-7"></span>**3** Geben Sie das Standard-Paßwort  $\bf{(4)}$   $\bf{(3)}$   $\bf{(2)}$   $\bf{(1)}$  ein und drücken Sie  $\sqrt{H}$

### <span id="page-6-6"></span>**Persönliches Paßwort einrichten**

**4** Geben Sie Ihr persönliches Paßwort ein.

Ihr Paßwort muß mindestens 4 und darf höchstens 8 Ziffern enthalten. Die Zeichen  $\overline{(*)}$  bzw.  $\overline{(*)}$  dürfen nicht enthalten sein.

- **5** Drücken Sie (#), um das Paßwort abzuschließen.
- **6** Folgen Sie der Bedienerführung, um das Paßwort zu bestätigen oder neu einzugeben.

### <span id="page-6-2"></span>**Namen für das Firmentelefonverzeichnis aufsprechen**

**7** Sprechen Sie Ihren Namen nach dem Ton.

Sie können Ihre Nummer zusammen mit dem Namen aufsprechen. Beispiel: "John Smith unter Nummer 345". Anrufer können sich so Ihre Nummer besser merken.

- **8** Drücken Sie (#), um die Aufnahme abzuschließen.
- **9** Drücken Sie (1), um die Aufnahme anzuhören.

ODER

Drücken Sie  $\left(\# \right)$ , um die Aufnahme zu übernehmen.

### ODER

Drücken Sie  $\left[\ast\right]$ , um die Aufnahme neu aufzunehmen.

### <span id="page-7-0"></span>**Namen für das Firmentelefonverzeichnis buchstabieren**

- Wenn Sie Ihren Namen nicht buchstabieren wollen, drücken Sie  $(\#)(\#)$  und legen auf. Ihre Mailbox ist jetzt initialisiert.
- Wenn Sie Ihren Namen buchstabieren wollen, folgen Sie der Bedienerführung.

Ihr Firmentelefonverzeichnis kann Nachnamen oder Vornamen oder beliebige Namen (inklusive Spitznamen) enthalten. Hicom Office PhoneMail fordert Sie auf, Ihren Namen einzugeben.

**10** Geben Sie die ersten acht Buchstaben Ihres Namens durch Drücken der den einzelnen Buchstaben zugeordneten Zifferntasten ein. Geben Sie beispielsweise (7) für "Q" und (9) für "Z" ein. Ist Ihr Name kürzer als acht Buchstaben, so geben Sie einfach Ihren Namen ein und bestätigen Sie mit  $H$ .

Beispiele:

- Für den Namen "Livingstone", können Sie nur die ersten acht  $\text{Buchstaben eingeben } (\textbf{5}) \textbf{4} \textbf{6} \textbf{4} \textbf{6} \textbf{4} \textbf{7} \textbf{7} \textbf{8}).$
- Für den Namen "Smith", können Sie den vollständigen Namen  $\mathsf{e}$ ingeben  $\mathsf{f}(\mathsf{z})\mathsf{f}(\mathsf{z})$
- **11** Drücken Sie (#), um den buchstabierten Namen zu bestätigen.
- **12** Folgen Sie der Bedienerführung, um den buchstabierten Namen zu bestätigen oder neu einzugeben.

Ihre Mailbox ist jetzt initialisiert.

- Wenn ein Anrufer einen Namen wählt und das Fimenteleĭ fonverzeichnis mehrere Einträge dieses Namens enthält, wird ihm der Name, der in der ersten Mailbox gefunden wurde (die Mailbox mit der niedrigsten Nummer) zugespielt. Der Anrufer hat die Möglichkeit:
	- Diese Mailbox zu nutzen.
	- Zur nächsten Mailbox mit diesem Namen zu wechseln.
	- Einen anderen Namen anzugeben.
	- Abzubrechen

Nach dem Abspielen aller Mailboxen mit den passenden Namen werden auch die nicht übereinstimmenden Namen abgespielt. Der Anrufer hat hier dieselben Möglichkeiten zur Auswahl wie bei den übereinstimmenden Namen.

## <span id="page-9-1"></span><span id="page-9-0"></span>**Persönliche Begrüßungsansage aufsprechen**

<span id="page-9-5"></span><span id="page-9-2"></span>Solange Sie keine Begrüßungsansage aufgenommen haben, hören die mit Ihrer Mailbox verbundenen Anrufer die Standardansage mit:

- ihrem aufgenommenen Namen,
- Hinweisen zum Hinterlassen einer Nachricht

Mit einer persönlichen Begrüßungsansage können Sie

- <span id="page-9-4"></span>● den Anrufer darüber informieren, wann Sie erreichbar sind (z. B., "Ich bin bis Dienstag nicht im Büro").
- durch tägliches Aktualisieren Ihrer Begrüßungsansage geben Sie Ihrer Ansage eine professionelle und persönliche Note.
- bestimmte Hinweise (z. B., "Bitte die (2) drücken, um eine Nachricht als dringlich zu kennzeichnen") hinterlassen.

#### **So zeichnen Sie Ihre persönliche Begrüßungsansage auf**

- **1** Öffnen Sie die Mailbox wie in ["Anmelden bei der Mailbox" auf](#page-10-0)  [Seite 11](#page-10-0) beschrieben.
- **2** Drücken Sie (3), um die Mailbox-Einstellungen zu ändern.
- **3** Drücken Sie (1), um eine Begrüßungsansage aufzunehmen.
- **4** Sprechen Sie Ihren Namen nach dem Ton auf.

<span id="page-9-3"></span>Ihre Ansage darf maximal 24 Sekunden lang sein.

- **5** Drücken Sie (#), um die aufgenommene Begrüßungsansage zu beenden.
- **6** Drücken Sie (1), um die Begrüßungsansage anzuhören.

ODER

Drücken Sie  $\left( \ast \right)$ , um die Aufnahme zu wiederholen.

ODER

Drücken Sie  $(H)$ , um die Aufnahme zu übernehmen.

Drücken Sie  $(*)$  oder legen Sie den Hörer auf, wenn Sie die Aufnahme übernommen haben, um in das Hauptmenü zurückzukehren.

## <span id="page-10-0"></span>**Anmelden bei der Mailbox**

#### <span id="page-10-3"></span><span id="page-10-1"></span>**So melden Sie sich von der eigenen Nebenstelle bei der Mailbox an**

- **1** Heben Sie den Hörer ab.
- **2** Geben Sie die PhoneMail-Sammelrufnummer ein.
- **3** Geben Sie Ihr Paßwort ein und drücken Sie  $\mathbb{H}$ .

Das Hauptmenü wird abgespielt.

Wenn Sie über ein optiset E Telefon verfügen, können Sie sich – falls vorgesehen – auch folgendermaßen bei Ihrer Mailbox anmelden:

**1** Wenn im Display erscheint:

Empfangene Infos: 2 Infos anzeigen?

✔ drücken. Display wechselt.

**2** Wenn im Display erscheint:

Info von: VM1

Phone-Mail abfragen?

Nochmal ✔ drücken.

**3** Ihr Paßwort eingeben und mit  $\overline{H}$  abschließen.

Das Hauptmenü wird abgespielt.

#### **So melden Sie sich von einer fremden Nebenstelle bei der Mailbox an**

- **1** Heben Sie den Hörer ab.
- **2** Geben Sie die PhoneMail-Sammelrufnummer ein.
- **3** Drücken Sie  $(*).$
- <span id="page-10-2"></span>**4** Geben Sie Ihre Mailbox-Zugangs-Kombination (Ihre Mailbox-Nummer und Ihr Paßwort) ein.

Zwischen der Mailbox-Nummer und dem Paßwort **keine** Pause machen und **keine** Taste drücken (auch nicht #), sondern die Mailbox-Zugangs-Kombination als eine zusammenhängende Ziffernfolge eingeben.

**5** Drücken Sie (#), um die Mailbox-Zugangs-Kombination zu bestätigen.

Das Hauptmenü wird abgespielt.

### <span id="page-11-0"></span>**So melden Sie sich von außerhalb der Hicom bei der Mailbox an**

- **1** Rufen Sie Ihre Firma an.
	- Antwortet eine Vermittlungsperson, bitten Sie darum, mit der Voicemail verbunden zu werden. Nach der Vermittlung **fahren Sie mit dem nächsten Schritt fort**.
	- Wenn die automatische Vermittlung antwortet, **fahren Sie mit dem nächsten Schritt fort**.
- **2** Drücken Sie  $\mathbb{R}$ .
- **3** Geben Sie Ihre Mailbox-Zugangs-Kombination (Ihre Mailbox-Nummer und Ihr Paßwort) ein.

Zwischen der Mailbox-Nummer und dem Paßwort **keine** Pause machen und **keine** Taste drücken (auch nicht #), sondern die Mailbox-Paßwort-Kombination als eine zusammenhängende Ziffernfolge eingeben.

4 Drücken Sie (#), um die Mailbox-Zugangs-Kombination zu bestätigen.

Das Hauptmenü wird abgespielt.

# <span id="page-12-0"></span>**Bevor Sie beginnen**

Diese Kapitel enthält Informationen über die verschiedenen Arten von Mailboxen, häufig verwendete Tasten und Hinweise zum Betrieb einer Hör-Sprechgarnitur.

## <span id="page-12-2"></span><span id="page-12-1"></span>**Mailbox-Arten**

Die folgende Tabelle enthält die verschiedenen Mailbox-Arten und ihre Verwendung.

<span id="page-12-5"></span><span id="page-12-4"></span><span id="page-12-3"></span>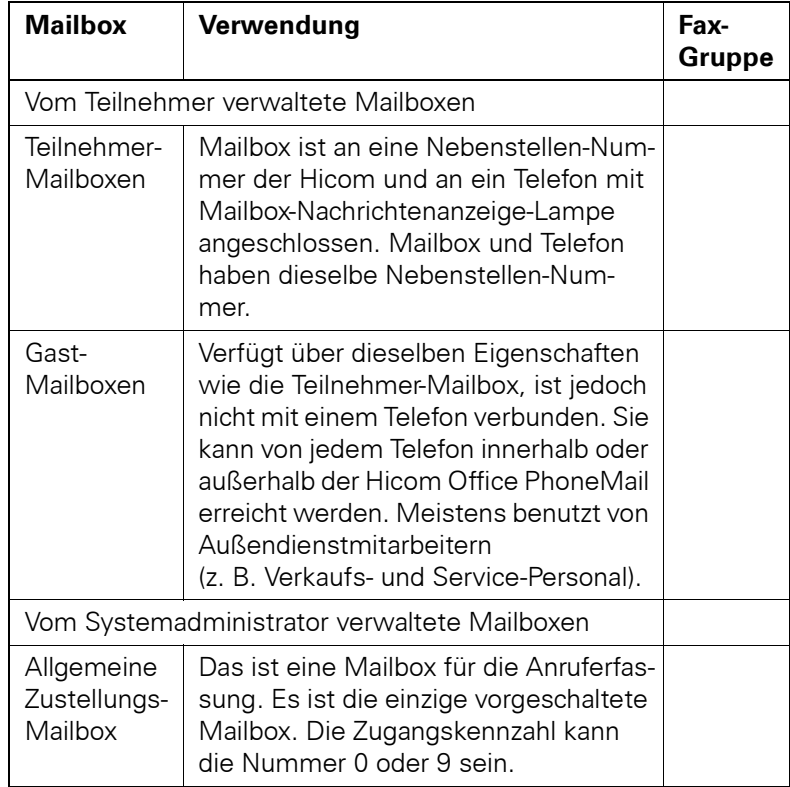

<span id="page-13-3"></span><span id="page-13-2"></span><span id="page-13-1"></span>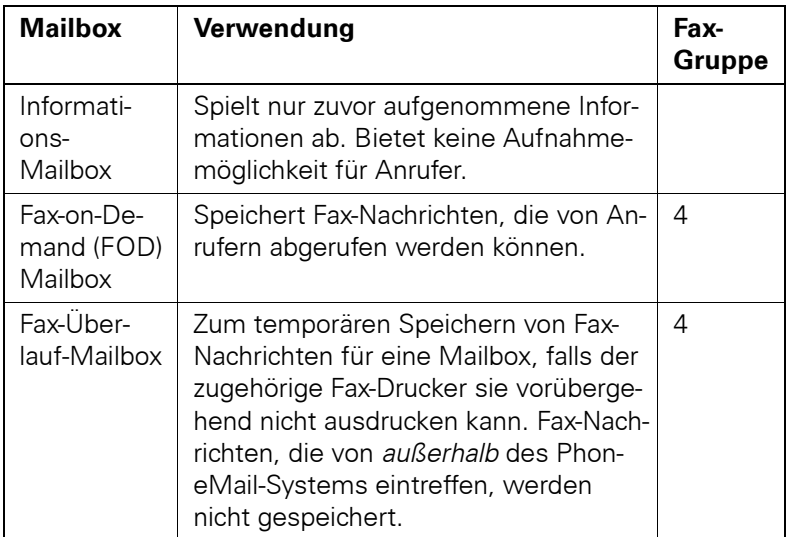

# <span id="page-13-0"></span>**Häufig verwendete Tasten**

<span id="page-13-4"></span>Die Tabelle enthält die am häufigsten verwendeten Tasten und ihre Funktionen.

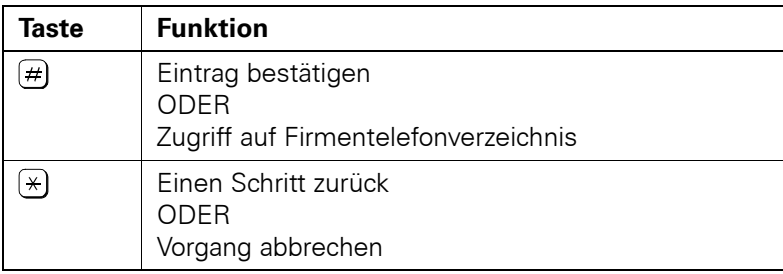

# <span id="page-14-0"></span>**Hintergrundgeräusche bei Hör-Sprechgarnituren**

<span id="page-14-1"></span>Beim Benutzen von Hör-Sprechgarnituren während des Arbeitens mit dem Hicom Office PhoneMail-Menü könnte es sein, daß Hintergrundgeräusche in falsche Signale umgewandelt werden. Bei Auftreten solcher Probleme folgen Sie weiter der Bedienerführung und setzen die Arbeit mit dem Hörer fort. Schalten Sie dabei das Mikrofon aus.

# <span id="page-15-3"></span><span id="page-15-0"></span>**Nachrichten verwalten**

In diesem Kapitel erfahren Sie, wie Sie Sprachnachrichten anhören, speichern oder löschen, weiterleiten, beantworten und senden. Wie Sie Fax-Nachrichten verwalten, ist in Kapitel "Fax-Nachrichten [verwalten"](#page-21-4) beschrieben.

## <span id="page-15-4"></span><span id="page-15-1"></span>**Nachrichten anhören**

Hicom Office PhoneMail teilt Ihnen nach jedem Anmelden bei Ihrer Mailbox mit, wie viele neue bzw. gespeicherte ("alte") Sprach- und Fax-Nachrichten für Sie vorliegen.

### **So hören Sie Nachrichten an**

- **1** Melden Sie sich bei Ihrer Mailbox an.
- **2** Drücken Sie (1), um neue Nachrichten anzuhören.

<span id="page-15-5"></span>ODER

<span id="page-15-7"></span><span id="page-15-6"></span>Drücken Sie (4), um alle Nachrichten anzuhören.

### <span id="page-15-2"></span>**Reihenfolge beim Abspielen von Nachrichten**

- <span id="page-15-8"></span>● Neue Nachrichten werden nach Wichtigkeit abgespielt:
	- **1** Dringende Nachrichten.
	- **2** Rundsendenachrichten.
	- **3** Normale Nachrichten.

Innerhalb einer Gruppe werden die Nachrichten in der Reihenfolge ihres Eingangs abgespielt.

● Nachrichten werden in der Reihenfolge abgespielt, in der sie abgespeichert wurden.

### <span id="page-16-1"></span><span id="page-16-0"></span>**Funktionen während des Anhörens von Nachrichten**

Die folgende Tabelle beschreibt die möglichen Funktionen, die Sie während des Anhörens von Nachrichten einleiten können.

<span id="page-16-6"></span><span id="page-16-5"></span><span id="page-16-4"></span><span id="page-16-3"></span><span id="page-16-2"></span>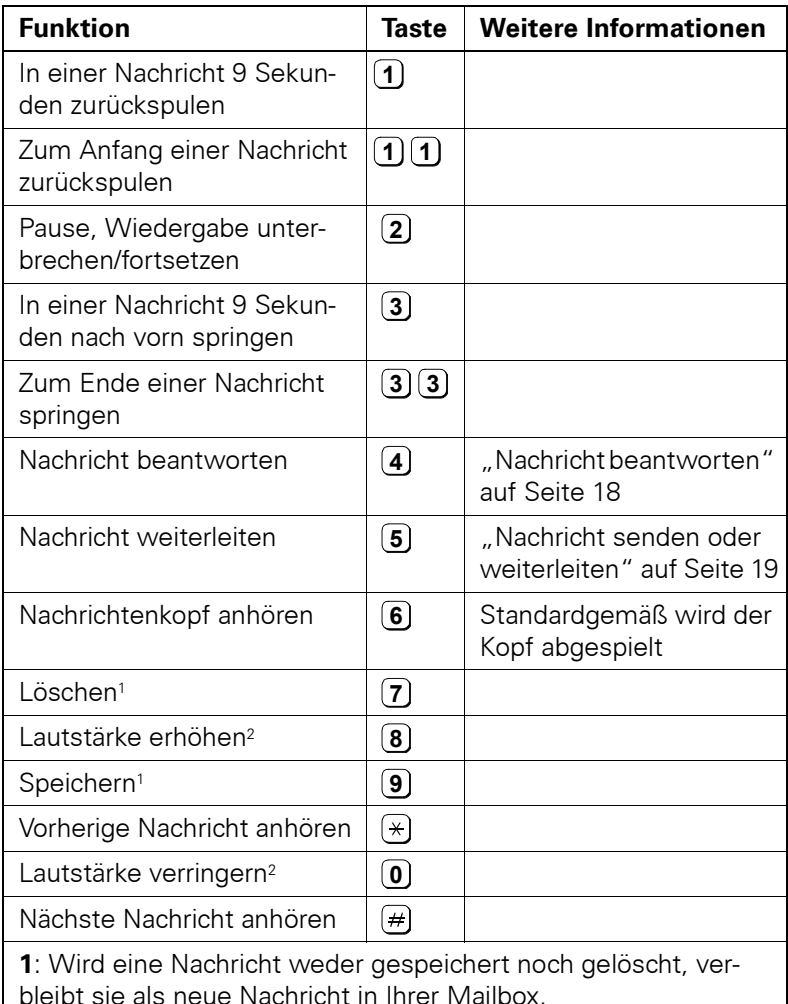

**2**: Die Lautstärkeregelung beeinflußt nur die Wiedergabelautstärke der aufgezeichneten Nachrichten, nicht die Lautstärke der Anweisungen der Bedienerführung.

# <span id="page-17-0"></span>**Nachricht beantworten**

Sie können nur Nachrichten beantworten, die ein Absender ĭ von seiner eigenen Mailbox gesendet hat.

Sie haben zwei Möglichkeiten eine Nachricht zu beantworten:

- Hinterlassen einer Antwort in der Mailbox des Absenders
- Anrufen des Absenders oder Hinterlassen einer Nachricht, falls dieser nicht antwortet.

#### <span id="page-17-2"></span>**So hinterlassen Sie eine Nachricht in der Mailbox des Absenders**

- **1** Drücken Sie (4) nach dem Anhören einer Nachricht.
- **2** Drücken Sie (**2**), um eine Antwort zu hinterlassen.
- **3** Nehmen Sie Ihre Nachricht nach dem Ton auf. Drücken Sie  $(\#)$ , um die Aufnahme zu beenden.
- **4** Drücken Sie (1), um die Nachricht anzuhören.

ODER

Drücken Sie  $\rightarrow$ , um die Nachricht neu aufzunehmen.

ODER

Drücken Sie  $(H)$ , um die Aufnahme zu bestätigen.

- **5** Drücken Sie ggf. (2), um die Nachricht als "dringend" zu kennzeichnen oder drücken Sie (3), um sich den Empfang einer Nachricht bestätigen zu lassen.
- **6** Drücken Sie (#), um die Nachricht zu senden.

#### <span id="page-17-1"></span>**So erreichen Sie einen Absender unter seiner Nebenstelle**

- **1** Drücken Sie (4) nach dem Anhören einer Nachricht.
- **2** Drücken Sie (1). Sie werden mit der Nebenstelle des Absenders verbunden.

## <span id="page-18-0"></span>**Nachricht senden oder weiterleiten**

<span id="page-18-3"></span>Sie können eine aufgenommene Nachricht senden oder eine Nachricht aus Ihrer Mailbox weiterleiten. In beiden Fällen können Sie die Nachricht an

- eine oder mehrere Mailboxen senden,
- an alle Mailboxen (Rundsenden),
- an die Teilnehmer einer Verteilerliste (siehe ["Verteilerlisten ver](#page-37-2)[walten" auf Seite 38\)](#page-37-2) senden.

Bevor Sie eine Nachricht senden, müssen Sie sie zunächst auf-zeichnen, siehe ["Nachricht aufnehmen"](#page-18-1).

Zum Weiterleiten einer Nachricht hören Sie sich diese an und versehen Sie sie ggf. mit einem Kommentar, siehe "Kommentar für [eine Nachricht zum Weiterleiten aufnehmen" auf Seite 20.](#page-19-0)

### <span id="page-18-2"></span><span id="page-18-1"></span>**Nachricht aufnehmen**

Bevor Sie eine Nachricht adressieren, müssen Sie sie zunächst aufnehmen.

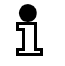

Wenn Sie eine Nachricht nach dem Aufnehmen nicht senden, wird diese automatisch gelöscht.

#### **So nehmen Sie eine Nachricht auf**

- **1** Melden Sie sich bei ihrer Mailbox an.
- **2** Drücken Sie (2), um eine Nachricht aufzunehmen.
- **3** Sprechen Sie Ihre Nachricht nach dem Ton auf. Drücken Sie  $(\#)$ , um die Aufnahme zu beenden.
- **4** Drücken Sie (1), um die Nachricht anzuhören

ODER

Drücken Sie  $#$ , um die Aufnahme zu bestätigen.

ODER

Drücken Sie  $(*)$ , um die Nachricht zu neu aufzunehmen.

<span id="page-19-3"></span>Senden einer aufgenommenen Nachricht siehe "Nachricht senden [oder weiterleiten" auf Seite 20.](#page-19-1)

### <span id="page-19-0"></span>**Kommentar für eine Nachricht zum Weiterleiten aufnehmen**

- **1** Hören Sie sich die Nachricht, die Sie weiterleiten wollen an und drücken Sie (5), um einen Kommentar aufzunehmen.
- **2** Beginnen Sie nach dem Ton einen Kommentar für eine Nachricht aufzunehmen und drücken Sie am Ende <sup>[#]</sup>. Weiter mit Schritt 3.

ODER

Drücken Sie  $#$ , um eine Nachricht ohne Kommentar zu senden.

**3** Drücken Sie (1), um Ihren Kommentar anzuhören.

ODER

Drücken Sie  $\left(\frac{1}{2}\right)$ , um den Kommentar neu aufzunehmen

ODER

Drücken Sie  $(H)$ , um den Kommentar zu bestätigen.

Weiterleiten einer markierten Nachricht siehe "Nachricht senden [oder weiterleiten" auf Seite 20.](#page-19-1)

### <span id="page-19-2"></span><span id="page-19-1"></span>**Nachricht senden oder weiterleiten**

Sie können eine aufgenommene Nachricht senden (siehe ["Nach](#page-18-1)[richt aufnehmen" auf Seite 19](#page-18-1)) oder eine mit einem Kommentar versehene Nachricht weiterleiten (siehe "Kommentar für eine [Nachricht zum Weiterleiten aufnehmen" auf Seite 20\)](#page-19-0).

Da die Prozedur des Sendens oder Weiterleitens einer j, Nachricht die gleiche ist, wird folgend nur "senden", auch im Sinne von Weiterleiten, beschrieben.

#### **So senden Sie eine Nachricht an eine oder mehrere Mailboxen**

- **1** Nachdem Sie eine Nachricht aufgenommen oder eine Nachricht mit einem Kommentar versehen haben, drücken Sie (**1**), um die Nachricht an eine oder mehrere Mailboxen zu senden.
- **2** Führen Sie folgende Schritte für jede Mailbox aus, an die Sie senden wollen:
	- a. Geben Sie die gewünschte Mailbox-Nummer ein oder drücken Sie  $\left(\# \right)$ , um einen Namen zu wählen (drücken Sie  $\left(\# \right)$ , um eine falsche Mailbox-Nummer zu löschen).
	- b. Drücken Sie ggf. (2), um die Nachricht als "dringend" zu kennzeichnen oder drücken Sie (3), um sich den Empfang einer Nachricht bestätigen zu lassen.
	- c. Drücken Sie  $#$ , um die Nachricht zu senden.

#### **Rundsenden einer Nachricht**

<span id="page-20-0"></span>Zum Rundsenden einer Nachricht drücken Sie (2). Die Nachricht wird an alle Mailboxen gesendet.

#### <span id="page-20-1"></span>**So senden Sie eine Nachricht an die Teilnehmer einer Verteilerliste**

- **1** Drücken Sie (**3**), um die Nachricht an die Teilnehmer einer Verteilerliste zu senden.
- **2** Geben Sie die Nummer der Verteilerliste ein.
- **3** Drücken Sie  $\mathbb{H}$ , um die Nummer der Verteilerliste zu bestätigen. ODER

Drücken Sie  $\left\{\ast\right\}$ , um die Nummer der Verteilerliste neu einzugeben.

- **4** Drücken Sie ggf. (2), um die Nachricht als "dringend" zu kennzeichnen oder drücken Sie (3), um sich den Empfang einer Nachricht bestätigen zu lassen.
- **5** Drücken Sie (#), um die Nachricht zu senden.

# <span id="page-21-4"></span><span id="page-21-0"></span>**Fax-Nachrichten verwalten**

Diese Kapitel beschreibt, wie Sie Fax-Nachrichten in Ihrer Mailbox verwalten. Die Handhabung von Sprach-Nachrichten enthält das Kapitel ["Nachrichten verwalten".](#page-15-3)

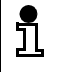

In diesem Kapitel werden nur die Fax-Funktionen beschrieben, die vom PhoneMail-System unterstützt werden.

# <span id="page-21-1"></span>**Allgemeine Information über Fax-Nachrichten in Ihrer Mailbox**

Abhängig von der Informationsdichte kann Ihre Mailbox ca. 10 Seiten Fax-Nachrichten speichern.

Jedesmal, wenn Sie sich bei Ihrer Mailbox anmelden, teilt Ihnen Hicom Office PhoneMail mit, wie viele neue Nachrichten für Sie vorliegen, und ob ein Versuch, ein Fax an Ihre Mailbox zu senden, nicht erfolgreich war.

# <span id="page-21-2"></span>**Mailbox für den Fax-Empfang einrichten**

### <span id="page-21-5"></span><span id="page-21-3"></span>**Alternativ-Rufnummer für Fax-Nachrichten festlegen**

Wenn eine Fax-Nachricht ohne gesprochenen Kommentar an Ihre Nebenstelle (Telefon) gesendet wird, hören Sie nach dem Abheben das Fax-Signal. Um dies zu vermeiden, können Sie eine Alternativ-Rufnummer einrichten. Anrufe an diese Nebenstelle gehen direkt in die Mailbox. Das Telefon klingelt nicht.

Weitere Informationen siehe "Alternativ-Rufnummer festlegen" [auf Seite 37](#page-36-1).

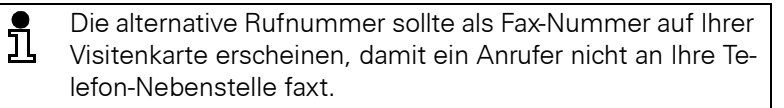

### <span id="page-22-3"></span><span id="page-22-0"></span>**Rufnummer Ihres Fax-Geräts als Standard festlegen**

<span id="page-22-4"></span>Sie können ein bestimmtes Fax-Gerät als Standard-Drucker zum Drucken Ihrer Fax-Nachrichten festlegen. Wenn Sie keinen Standard-Drucker festlegen, müssen Sie jedesmal beim Ausdrucken die gewünschte Rufnummer des Fax-Geräts eingeben. Zum Festlegen eines Standard-Druckers siehe ["Persönliche Fax-Rufnummer fest](#page-35-2)[legen" auf Seite 36](#page-35-2).

## <span id="page-22-1"></span>**Fax-Nachrichten abrufen und ausdrucken**

#### <span id="page-22-2"></span>**So rufen sie Fax-Nachrichten ab**

Fax-Nachrichten rufen Sie auf demselben Weg ab wie Sprachnach-richten (siehe ["Nachrichten anhören" auf Seite 16\)](#page-15-4). Hicom Office PhoneMail teilt Ihnen mit, wenn die nächste Nachricht in der Warteschlange eine Fax-Nachricht ist.

- Gesprochene Kommentare zu einer Fax-Nachricht werden abgespielt.
	- Während des Abspielens eines Kommentars können Sie ₫ **nicht drucken. Drücken Sie** $\bf{(3)}$ **oder** $\bf{(3)}$  $\bf{(3)}$ **, um den Kom**mentar schneller abzuspielen, siehe ["Funktionen während](#page-16-1)  [des Anhörens von Nachrichten" auf Seite 17](#page-16-1).
- Nach dem Abspielen eines Kommentars oder wenn kein Kommentar vorhanden ist —stehen Ihnen folgende Funktionen zur Verfügung:
	- Zum Weiterleiten einer Fax-Nachricht drücken Sie (**5**) und fol-gen den Anweisungen in ["Nachricht senden oder weiterlei](#page-19-2)[ten" auf Seite 20.](#page-19-2)
	- Drücken Sie (**7)**, um eine Fax-Nachricht zu löschen.
	- Drücken Sie (9), um eine Fax-Nachricht zu speichern.
	- Drucken einer Fax-Nachricht wird in folgendem Abschnitt beschrieben.

### <span id="page-23-1"></span>**So drucken Sie eine Fax-Nachricht**

- **1** Drücken Sie (2), um eine Fax-Nachricht zu drucken.
- **2** Wenn Sie einen Fax-Drucker als Standard definiert haben, fragt Sie Hicom Office PhoneMail, ob Sie diesen verwenden wollen.
	- $\bullet$  Drücken Sie  $\left(\# \right)$ , um das Fax auf dem als Standard festgelegten Drucker zu schicken. **Fahren Sie mit Schritt [5](#page-23-0) fort.**

ODER

- Drücken Sie (1), um das Fax auf einem anderen Drucker auszudrucken.
- **3** Geben Sie die Rufnummer des gewünschten Fax-Druckers ein und drücken Sie  $\mathbb{H}$ .
- 4 Drücken Sie (#), um die Fax-Rufnummer zu bestätigen.

ODER

Drücken Sie  $\left[\ast\right]$ , um die Fax-Rufnummer neu einzugeben.

- <span id="page-23-0"></span>**5** Wenn Ihr Name auf dem Fax erscheinen soll, geben Sie Ihn wie in "Ihren Namen für den Fax-Drucker eingeben" auf Seite 25 beschrieben ein. Drücken Sie  $#$ , um die Eingabe abzuschließen.
	- $\bullet$  Drücken Sie  $\#$ ), um den eingegebenen Namen zu bestätigen.

ODER

 $\bullet$  Drücken Sie  $\left(\frac{1}{2}\right)$ , um den Namen neu einzugeben.

ODER

- Wenn Ihr Name nicht auf dem Fax erscheinen soll, drücken Sie  $\sqrt{m}$ .
- **6** Wenn der Name des Absenders auf dem Fax erscheinen soll, geben Sie Ihn buchstabenweise wie in ["Ihren Namen für den Fax-](#page-24-0)[Drucker eingeben" auf Seite 25](#page-24-0) beschrieben ein. Drücken Sie  $\#$ ) um die Eingabe abzuschließen.

 $\bullet$  Drücken Sie  $\#$ ), um den eingegebenen Namen zu bestätigen.

ODER

**•** Drücken Sie  $(\ast)$ , um den Namen neu einzugeben.

ODER

● Wenn der Name des Absenders nicht auf dem Fax erscheinen soll, drücken Sie  $\mathbb{H}$ .

Das Fax wird auf dem angegebenen Fax-Drucker gedruckt.

# <span id="page-24-1"></span><span id="page-24-0"></span>**Ihren Namen für den Fax-Drucker eingeben**

Namen für den Fax-Drucker werden buchstabenweise mit der 2-Tasten-Methode eingegeben. Das bedeutet: Sie müssen für jeden Buchstaben zwei Tasten drücken.

- Zunächst die Zifferntaste drücken, der ein bestimmter Buchstabe zugeordnet ist.
- Anschließend die Zahl eingeben die der Position des Buchstabens auf der zuvor gedrückten Taste entspricht.

Beispiel: Für "K" drücken Sie [5] [2].

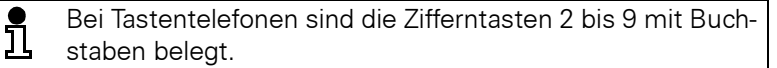

Eingabebeispiel für den Namen Jones.  $\mathbf{5}$   $\mathbf{1}$   $\mathbf{1}$   $\mathbf{6}$   $\mathbf{3}$   $\mathbf{6}$   $\mathbf{2}$   $\mathbf{2}$   $\mathbf{3}$   $\mathbf{2}$   $\mathbf{2}$   $\mathbf{7}$   $\mathbf{4}$   $\mathbf{4}$ 

# <span id="page-25-0"></span>**Alle neuen Fax-Nachrichten drucken**

Sie können alle neuen Fax-Nachrichten auf einmal ausdrucken. Falls Ihre Mailbox mehr als fünf Fax-Nachrichten enthält, werden sie blockweise ausgedruckt, mit jeweils fünf Fax-Nachrichten in einem Block. Abhängig von der Systemauslastung können kleine Pausen zwischen den Blockausdrucken eintreten.

### <span id="page-25-3"></span>**So drucken Sie alle neuen Fax-Nachrichten**

- **1** Melden Sie sich bei Ihrer Mailbox an.
- **2** Drücken Sie (5), um alle neuen Fax-Nachrichten zu drucken.
- **3** Folgen Sie der Bedienerführung.

# <span id="page-25-2"></span><span id="page-25-1"></span>**Alle gespeicherten Fax-Nachrichten drucken**

Sie können alle gespeicherten Fax-Nachrichten auf einmal ausdrukken. Falls Ihre Mailbox mehr als fünf Fax-Nachrichten enthält, werden sie blockweise ausgedruckt, mit jeweils fünf Fax-Nachrichten in einem Block. Abhängig von der Systemauslastung können kleine Pausen zwischen den Blockausdrucken eintreten.

### **So drucken Sie alle gespeicherten Fax-Nachrichten**

- **1** Melden Sie sich bei Ihrer Mailbox an.
- **2** Drücken Sie (6), um alle gespeicherten Fax-Nachrichten zu drucken.
- **3** Folgen Sie der Bedienerführung.

# <span id="page-26-0"></span>**Mailbox-Einstellungen**

<span id="page-26-2"></span>Dieses Kapitel beschreibt, wie Sie Einstellungen vornehmen und ändern können.

# <span id="page-26-1"></span>**Veränderbare Mailbox-Einstellungen**

Melden Sie sich bei Ihrer Mailbox an und drücken Sie (3).

Die folgende Tabelle enthält die änderbaren Mailbox-Einstellungen und mit welcher Taste Sie sie erreichen. Außerdem ist die Angabe enthalten, ob die Einstellung auf allen Hicom Office PhoneMail-Systemen verfügbar ist.

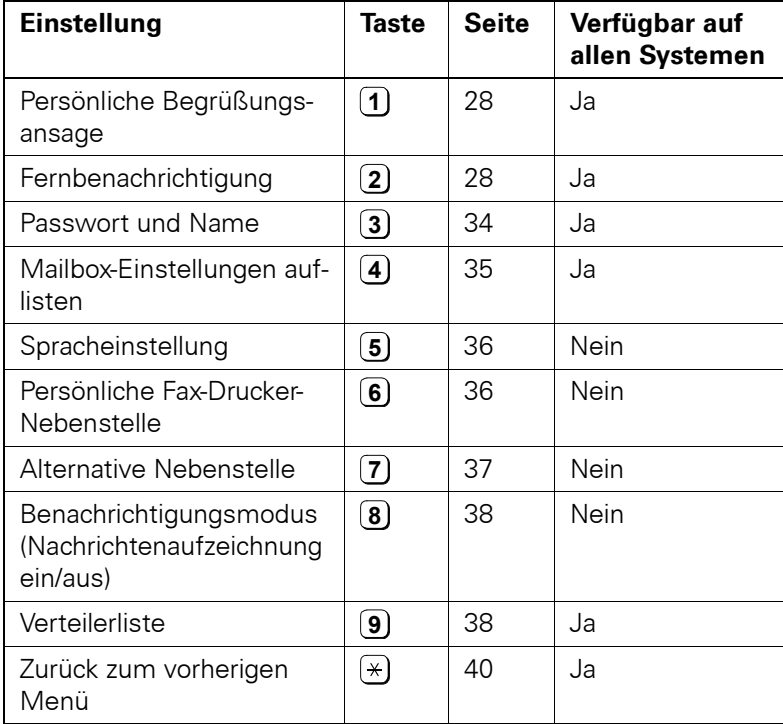

## <span id="page-27-0"></span>**Persönliche Begrüßungsansage ändern**

Um Ihre Anrufer stets aktuell zu informieren, können Sie Ihre persönliche Begrüßungsansage öfter aktualisieren (ändern).

#### <span id="page-27-4"></span>**So ändern Sie Ihre persönliche Begrüßungsansage**

- **1** Melden Sie sich bei Ihrer Mailbox an.
- **2** Drücken Sie (3), um Ihre Mailbox-Einstellungen aufzurufen.
- **3** Drücken Sie (1), um Ihre Begrüßungsansage zu ändern.
- **4** Ihre Begrüßungsansage neu aufnehmen
	- a. Drücken Sie (2), um die Begrüßungsansage neu aufzunehmen.
	- b. Nehmen Sie Ihre Begrüßungsansage nach dem Ton auf und drücken Sie  $\overline{H}$ .

ODER

- c. Zur Standard-Begrüßungsansage wechseln.
- **5** Drücken Sie (**3**).

Diese Änderung setzt Ihre Begrüßungsansage auf die Standard-Einstellung zurück. Siehe ["Persönliche Begrüßungsansage auf](#page-9-1)[sprechen" auf Seite 10.](#page-9-1)

## <span id="page-27-1"></span>**Fernbenachrichtigung (FB, "externe Benachrichtigung") veranlassen**

### <span id="page-27-2"></span>**Einführung**

<span id="page-27-3"></span>Mit der Fernbenachrichtigung können Sie zwei Telefon- oder Pager-Nummer bestimmen, unter denen Sie über neue Nachrichten informiert werden. Diese Fernbenachrichtigungs-Nummern können externe Telefonnummern, andere Mailbox-Nummern oder Pager-Nummern sein.

Die Fernbenachrichtigung behandelt Ihre eingegebenen Nummern wie folgt: die erste eingegebene Nummer ist die "erste Fernbenachrichtigungs-Nummer", die zweite eingegebene Nummer ist die "zweite Fernbenachrichtigungs-Nummer".

Wenn eine neue Nachricht für Ihre Mailbox ankommt, versucht die Fernbenachrichtigung Sie auf der **ersten** Fernbenachrichtigungs-Nummer zu erreichen. Ist diese besetzt, versucht die Fernbenachrichtigung Sie auf der **zweiten** Fernbenachrichtigungs-Nummer zu erreichen. Die Anrufe werden in einem festgelegten Zeitintervall wiederholt. Erreicht eine weitere Nachricht Ihre Mailbox, so werden die Anrufversuche gestoppt. Das Zeitintervall wird vom Systemadministrator festgelegt.

Die Fernbenachrichtung muß aktiviert werden. Siehe ["Fernbenach](#page-32-0)[richtigung aktivieren und deaktivieren" auf Seite 33.](#page-32-0)

Beachten Sie bitte:

- Die Fernbenachrichtigung wiederholt immer Anrufe für Pager-Nummern.
- Die Fernbenachrichtigung wiederholt immer Anrufe bei besetzten Telefonnummern.
- Die Fernbenachrichtigung wiederholt Anrufe für ISDN-Telefonnummern, an denen nicht abgehoben wird, wenn die Fernbenachrichtigung nach dem ersten Versuch reaktiviert wird. Wenn die Fernbenachrichtigung nicht reaktiviert ist, wird das ISDN-Telefon nicht nochmal gerufen, auch dann nicht, wenn eine neue Nachricht eintrifft.
- Die Fernbenachrichtigung wiederholt keine Anrufversuche für analoge Telefonnummern, bei denen nicht abgehoben wird.
- Sie können angeben, ob Sie über alle oder nur über dringende neue Nachrichten fernbenachrichtigt werden wollen.

### <span id="page-28-1"></span><span id="page-28-0"></span>**Fernbenachrichtigungs-Nummern eingeben**

Die Länge der Fernbenachrichtigungs-Nummern kann ein-້ຳໂ schließlich  $\left(\frac{1}{2}\right)$  und  $\left(\frac{1}{2}\right)$  maximal 64 Stellen betragen.

### <span id="page-29-0"></span>**So geben Sie eine Fernbenachrichtigungs-Telefonnummer erstmalig ein**

- **1** Melden Sie sich bei Ihrer Mailbox an.
- **2** Drücken Sie (3), um Ihre Mailbox-Einstellungen aufzurufen.
- **3** Drücken Sie 2 für Fernbenachrichtigung.
- 4 Drücken Sie (1), um eine Telefonnummer einzugeben.
- **5** Geben Sie die gewünschte Nummer genauso wie beim Wählen ein.

Beispiele:

- Wenn die gewünschte Nummer (415) 555-4567 und die Extern- $\text{Vorwahl 9}$  ist ,geben Sie  $\textbf{(9)}\textbf{(4)}\textbf{(1)}\textbf{(5)}\textbf{(5)}\textbf{(5)}\textbf{(4)}\textbf{(5)}\textbf{(6)}\textbf{(7)}$ ein.
- Wenn die gewünschte Nummer die Nebenstelle 5432 ist, ge- $\mathsf{ben}$  Sie  $\left(5\right)\left(4\right)\left(3\right)\left(2\right)$  ein.
- **6** Drücken Sie (#), um die Eingabe der Fernbenachrichtigungs-Nummer zu beenden.
- **7** Drücken Sie (#), um die Nummer zu bestätigen.

ODER

Drücken Sie  $\left(\frac{1}{2}\right)$ , um die Nummer neu einzugeben.

#### <span id="page-29-2"></span><span id="page-29-1"></span>**So geben Sie eine Fernbenachrichtigungs-Pager-Nummer erstmalig ein**

Wenden Sie sich an Ihren Systemadministrator, wenn Sie i eine Fernbenachrichtigungs-Pager-Nummer erstmalig eingeben. Schreiben Sie sich die Nummer auf. Ihr Systemadministrator gibt Ihnen den Wert für die Übertragungspause, die Ihr Service Provider (Netzbetreiber) zwischen dem Senden der Pager-Nummer und der Displaydarstellung benötigt. Die Pause muß bei der Eingabe der Pager-Nummer eingefügt werden. Versuchen Sie nicht, eine Pager-Nummer ohne Hilfe der Systembetreuung einzugeben.

- **1** Melden Sie sich bei Ihrer Mailbox an.
- **2** Drücken Sie (3), um Ihre Mailbox-Einstellungen aufzurufen.
- **3** Drücken Sie (2) für Fernbenachrichtigung.
- 4 Drücken Sie (2), um eine Pager-Nummer einzugeben.
- **5** Geben Sie die Pager-Nummer exakt so ein, wie Sie sie mit Hilfe Ihres Systemadministrators aufgeschrieben haben.
- **6** Drücken Sie (#), um die Nummer für die Fernbenachrichtigung zu bestätigen.

ODER

Drücken Sie  $\left(\frac{1}{2}\right)$ , um die Nummer für die Fernbenachrichtigung neu einzugeben.

- **7** Schicken Sie eine Nachricht an Ihre eigene Mailbox, um die Fernbenachrichtigungs-Pager-Nummer zu testen.
	- Wenn Sie Ihr Pager nach einigen Minuten informiert und die Nummer im Display korrekt angezeigt wird, war der Test erfolgreich.
	- Wenn Sie Ihr Pager informiert und die Nummer nicht vollständig angezeigt wird, korrigieren Sie Ihre Pager-Nummer, indem Sie die Pause um **zwei Sekunden** verlängern. Im Zweifelsfall fragen Sie Ihren Systemadministrator. Löschen Sie die Testnachricht und geben Sie eine neue ein.
	- Wenn Sie ihr Pager nach einigen Minuten noch nicht benachrichtigt hat, überprüfen Sie die eingegebene Fernbenachrichtigungs-Pager-Nummer und korrigieren Sie sie gegebenenfalls. Löschen Sie die Testnachricht und geben Sie eine neue ein.
		- Es ist wichtig, die Pager-Nummer der Fernbenachrichtigung i zu verschiedenen Tageszeiten zu testen, wenn die Response-Zeiten Ihres Service-Providers sehr unterschiedlich sind. Es ist auch wichtig, den Verbindungsaufbau zu überprüfen, um sicher zu sein, daß Ihr Provider (Netzbetreiber) keine Änderungen an den Eingabeanforderungen vorgenommen hat.

#### <span id="page-31-0"></span>**So überprüfen oder ändern Sie eine zuvor gespeicherte Fernbenachrichtigungs-Nummer**

- **1** Melden Sie sich bei Ihrer Mailbox an.
- **2** Drücken Sie (3), um Ihre Mailbox-Einstellungen aufzurufen.
- **3** Drücken Sie 2 für Fernbenachrichtigung.
- 4 Drücken Sie (1) zum Überprüfen oder Ändern einer zuvor gespeicherten Fernbenachrichtigungs-Nummer.

Wenn Sie **zwei** Fernbenachrichtigungs-Nummern eingeben haben, werden Sie gefragt, ob Sie die erste oder die zweite Nummer über-prüfen oder ändern wollen, siehe auch ["Einführung" auf Seite 28](#page-27-2).

Wenn Sie die erste Nummer oder nur eine Nummer bearbeiten wollen, **fahren Sie mit dem nächsten Schritt fort.**

Wenn Sie die zweite Nummer bearbeiten wollen, drücken Sie (4). Fahren Sie dann mit dem nächsten Schritt fort.

**5** Drücken Sie (1), um die Nummer anzuzeigen.

ODER

Drücken Sie (2), um die Fernbenachrichtigungs-Nummer zu än-dern. Folgen Sie der Bedienerführung ["So geben Sie eine Fernbe](#page-29-0)[nachrichtigungs-Telefonnummer erstmalig ein" auf Seite 30](#page-29-0) und ["So geben Sie eine Fernbenachrichtigungs-Pager-Nummer erstma](#page-29-1)[lig ein",](#page-29-1) auch auf Seite 30. Beachten Sie die dort beschriebenen Regeln.

### ODER

Drücken Sie (3), um die Fernbenachrichtigungs-Nummer zu löschen.

### <span id="page-32-0"></span>**Fernbenachrichtigung aktivieren und deaktivieren**

Um die Fernbenachrichtigung aktivieren zu können, müsi sen Sie mindestens eine Fernbenachrichtigungs-Nummer eingegeben haben.

### <span id="page-32-2"></span><span id="page-32-1"></span>**So aktivieren oder deaktivieren Sie die Fernbenachrichtigung**

- **1** Melden Sie sich bei Ihrer Mailbox an.
- **2** Drücken Sie (3), um Ihre Mailbox-Einstellungen aufzurufen.
- **3** Drücken Sie (2) für Fernbenachrichtigung.
- **4** Drücken Sie 2. Je nach aktueller Einstellung wird die Fernbenachrichtigung aktiviert oder deaktiviert.

# <span id="page-33-0"></span>**Paßwort, aufgenommen Namen oder buchstabierten Namen ändern**

### <span id="page-33-3"></span><span id="page-33-2"></span><span id="page-33-1"></span>**So ändern Sie Ihr Paßwort**

- **1** Melden Sie sich bei Ihrer Mailbox an.
- **2** Drücken Sie (3), um Ihre Mailbox-Einstellungen aufzurufen.
- **3** Drücken Sie (3) zum Ändern Ihres Namens oder Ihres Paßworts.
- **4** Drücken Sie (1), um Ihr Paßwort zu ändern.
- **5** Geben Sie Ihr neues Paßwort ein und drücken Sie  $\overline{H}$ .

Das Paßwort muß mindestens 4 und darf höchstens 8 Ziffern enthalten. Die Zeichen  $\overline{(*)}$  bzw.  $\overline{(*)}$  dürfen nicht enthalten sein.

**6** Drücken Sie (#), um das eingegebene Paßwort zu bestätigen.

ODER

Drücken Sie  $(*)$ , um das Paßwort neu einzugeben.

### **So ändern Sie Ihren aufgenommenen Namen**

- **1** Melden Sie sich bei Ihrer Mailbox an.
- **2** Drücken Sie (3), um Ihre Mailbox-Einstellungen aufzurufen.
- **3** Drücken Sie (3) zum Ändern des aufgenommenen Namens.
- **4** Drücken Sie (2), um Ihren aufgenommenen Namen zu ändern.
- **5** Geben Sie nach dem Ton Ihren Namen ein und beenden Sie die Aufnahme mit  $\neq$ .

Sie können Ihre Nummer zusammen mit dem Namen aufsprechen. Beispiel: "John Smith unter Nummer 345". Anrufer können sich so Ihre Nummer besser merken.

**6** Drücken Sie (1), um die Aufnahme anzuhören.

ODER

Drücken Sie  $#$ , um die Aufnahme zu bestätigen.

ODER

Drücken Sie  $\left( \ast \right)$ , um die Aufnahme neu aufzunehmen.

### **Name für das Firmentelefonverzeichnis buchstabieren**

- **1** Melden Sie sich bei Ihrer Mailbox an.
- **2** Drücken Sie (3), um Ihre Mailbox-Einstellungen aufzurufen.
- **3** Drücken Sie (3) zum Ändern Ihres Namens oder Ihres Paßworts.
- **4** Drücken Sie (3), um den buchstabierten Namen zu ändern.
- **5** Geben Sie die ersten acht Buchstaben Ihres Namens ein durch Drücken der Tasten der Wähltastatur, die den einzelnen Buchstaben entsprechen. Dann drücken Sie  $\#$ ).

Ist Ihr Name kürzer als acht Buchstaben, geben Sie einfach Ihren Namen ein.

**6** Drücken Sie (#), um die Buchstabeneingabe des Namens zu bestätigen.

ODER

Drücken Sie  $(\star)$ , um die Buchstaben des Namens neu einzugeben.

### <span id="page-34-2"></span><span id="page-34-0"></span>**Mailbox-Einstellungen abfragen**

Sie können die aktuellen Einstellungen Ihrer Mailbox jederzeit durch Anhören überprüfen.

#### <span id="page-34-1"></span>**So lassen Sie Ihre Mailbox-Einstellungen auflisten**

- **1** Melden Sie sich bei Ihrer Mailbox an.
- **2** Drücken Sie (3), um Ihre Mailbox-Einstellungen aufzurufen.
- **3** Drücken Sie (4), um Ihre Mailbox-Einstellungen aufzulisten.

Hicom Office PhoneMail gibt Ihnen einen Überblick über Ihre Mailbox-Einstellungen.

# <span id="page-35-0"></span>**Spracheinstellung ändern**

Hicom Office PhoneMail unterstützt zwei Sprachen. Sie können wählen, in welcher Sprache Sie die Menüs und Bedienerführung hören wollen.

#### <span id="page-35-3"></span>**So ändern Sie die Spracheinstellung**

- **1** Melden Sie sich bei Ihrer Mailbox an.
- **2** Drücken Sie (3), um Ihre Mailbox-Einstellungen aufzurufen.
- **3** Drücken Sie (5), um die gewünschte Sprache zu wählen.
- **4** Folgen Sie der Bedienerführung zur Spracheinstellung.

### <span id="page-35-2"></span><span id="page-35-1"></span>**Persönliche Fax-Rufnummer festlegen**

Mit einer Fax-fähigen Hicom Office PhoneMail können Sie einen Standard-Fax-Drucker zum Ausdrucken von Fax-Nachrichten aus Ihrer Mailbox festlegen. Dies bedeutet nicht, daß Sie Ihre Fax-Nachrichten grundsätzlich an diesem Standard-Fax-Drucker ausdrucken müssen, Sie können auch ein anderes Fax-Gerät zum Ausdrucken wählen.

#### <span id="page-35-4"></span>**So ändern Sie Ihre persönliche Fax-Drucker-Nebenstelle**

- **1** Melden Sie sich bei Ihrer Mailbox an.
- **2** Drücken Sie (3), um Ihre Mailbox-Einstellungen aufzurufen.
- **3** Drücken Sie (6), um einen Standard-Fax-Drucker festzulegen.
- **4** Geben Sie die Fax-Rufnummer des gewünschten Fax-Druckers ein und drücken Sie  $\left[\frac{1}{H}\right]$ .
- **5** Drücken Sie (#), um die Fax-Rufnummer zu bestätigen.

ODER

Drücken Sie  $\left( \ast \right)$ , um die Fax-Rufnummer neu einzugeben.

## <span id="page-36-1"></span><span id="page-36-0"></span>**Alternativ-Rufnummer festlegen**

Mit einer Fax-fähigen Hicom Office PhoneMail können Sie eine alternative Nebenstellen-Nummer für Ihre Mailbox festlegen. Wenn diese Nummer angerufen wird, klingelt Ihr Telefon nicht. Der Anruf geht direkt in Ihre Mailbox.

Diese Funktion ist besonders praktisch bei Fax-Nachrichten, da Sie sonst bei eintreffenden Fax-Nachrichten ohne gesprochenen Kommentar beim Abnehmen des Hörers das Fax-Signal hören würden.

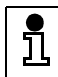

Die Fax-Nummer sollte auf Ihrer Visitenkarte erscheinen, damit ein Anrufer nicht an Ihre Telefon-Nebenstelle faxt.

#### <span id="page-36-2"></span>**So legen Sie eine alternative Nebenstellen-Nummer fest:**

- **1** Melden Sie sich bei Ihrer Mailbox an.
- **2** Drücken Sie (3), um Ihre Mailbox-Einstellungen aufzurufen.
- **3** Drücken Sie (7), um eine alternative Nebenstellen-Nummer festzulegen.
- **4** Geben Sie die Nummer ein zwei bis fünf Ziffern und drücken Sie  $(\overline{H})$ .

Hicom Office PhoneMail informiert Sie darüber, ob die eingegebene alternative Nebenstelle schon vergeben ist. In diesem Fall müssen Sie eine andere Nummer eingeben.

**5** Drücken Sie (#), um die alternative Nebenstellen-Nummer zu bestätigen.

ODER

Drücken Sie  $(\star)$ , um die alternative Nebenstellen-Nummer neu einzugeben.

# <span id="page-37-0"></span>**Benachrichtigungsmodus (Nachrichtenaufzeichnung ein/aus) ändern**

Sie können den Benachrichtigungsmodus umschalten, so daß Ihre Mailbox keine Nachrichten mehr annimmt, sondern nicht angenommene Anrufe zur automatischen Vermittlung leitet.

### <span id="page-37-3"></span>**So ändern Sie den Benachrichtigungsmodus**

- **1** Melden Sie sich bei Ihrer Mailbox an.
- **2** Drücken Sie (3), um Ihre Mailbox-Einstellungen aufzurufen.
- **3** Drücken Sie (8), um den Benachrichtigungsmodus zu ändern.

Hicom Office PhoneMail informiert Sie über den aktuellen Benachrichtigungsmodus.

**4** Drücken Sie  $\left(\frac{1}{2}\right)$ , um den Benachrichtigungsmodus umzuschalten.

ODER

Drücken Sie  $(\star)$ , um den aktuellen Benachrichtigungsmodus zu bestätigen.

## <span id="page-37-2"></span><span id="page-37-1"></span>**Verteilerlisten verwalten**

Hicom Office PhoneMail stellt für jede Mailbox drei leere Verteilerlisten zur Verfügung. Die Verteilerlisten sind mit 1, 2, und 3 durchnumeriert.

Sie können für Sprach- und Fax-Nachrichten (bei einer Fax-fähigen Hicom Office PhoneMail) Listen erstellen.

- Listen für Sprachnachrichten können nur Nummern der Hicom Office PhoneMail Mailbox enthalten.
- Listen für Fax-Nachrichten können Mailbox-Nummern und Fax-Nummern außerhalb der Hicom Office PhoneMail enthalten. Abhängig von der Konfiguration der Hicom können dies Rufnummern für den Orts- und Nahbereich, nationale oder internationale Verbindungen sein. Fragen Sie Ihren Systemadministrator, welche externen Rufnummern Sie in die Listen aufnehmen dürfen.

● Jede Verteilerliste kann bis zu 10 Teilnehmer enthalten.

i

Nachrichten an interne Mailboxen können nur an Mailboxen mit genügend Speicherkapazität übertragen werden.

#### <span id="page-38-0"></span>**So ändern Sie eine Verteilerliste**

- **1** Melden Sie sich bei Ihrer Mailbox an.
- **2** Drücken Sie (3), um Ihre Mailbox-Einstellungen aufzurufen.
- **3** Drücken Sie (**9**), um eine Verteilerliste zu erstellen oder zu ändern.
- **4** Geben Sie die Nummer der Liste ein (1), (2), oder (3)).

Hicom Office PhoneMail teilt Ihnen mit, ob die Liste leer ist oder nicht.

Wenn die Liste schon Teilnehmer enthält, teilt Ihnen die Hicom Office PhoneMail die Teilnehmer in Gruppen mit, geordnet nach Mailbox-Nummern und externen Fax-Nummern.

**5** Drücken Sie (1), um Mailbox-Nummern hinzuzufügen oder zu löschen. **Fahren Sie mit dem nächsten Schritt fort.**

ODER

Drücken Sie (2), um Fax-Nummern hinzuzufügen oder zu löschen.

**6** Geben Sie die gewünschte Mailbox- oder Fax-Nummer ein.

Diese kann eine Nummer sein, die Sie löschen wollen, oder eine neue Nummer sein, die Sie hinzufügen möchten.

**7** Drücken Sie (#), um die Eingabe der Nummer zu beenden.

Hicom Office PhoneMail überprüft die eingegebene Nummer.

- Bei einer ungültigen Nummer bietet Ihnen die Bedienerführung eine gültige Nummer an.
- Ist die Nummer gültig und noch nicht in der Liste enthalten, erhalten Sie die Mitteilung, ob die Liste voll ist oder nicht.
	- Wenn die Liste voll ist, erhalten Sie die Option, zuerst eine existierende Nummer zu löschen und dann die gewünschte Nummer hinzuzufügen.
- Wenn die Liste noch nicht voll ist, **fahren Sie mit Schritt 8 fort**.
- Wenn die Nummer schon in der Liste enthalten ist, nimmt die Hicom Office PhoneMail an, daß Sie diese löschen möchten. Sie werden durch die Bedienerführung aufgefordert, das Löschen der Nummer zu bestätigen. **Fahren Sie mit Schritt 9 fort.**
- **8** Drücken Sie (#), um die Nummer hinzuzufügen.

ODER

Drücken Sie  $\left( \frac{1}{2} \right)$ , um die Nummer neu einzugeben.

Wenn Sie die Nummer der Liste **hinzugefügt** haben, ist der Vorgang beendet. Dann **nicht** mit Schritt 9 fortfahren!

**9** Drücken Sie (#), um das Löschen zu bestätigen.

ODER

Drücken Sie  $\left( \frac{1}{2} \right)$ , um den Vorgang abzubrechen.

### <span id="page-39-0"></span>**Zum vorherigen Menü zurückkehren**

Nach dem Aufrufen der Mailbox-Einstellungen können Sie jederzeit durch Drücken von  $\mathbb{R}$  zum vorherigen Menü zurückkehren.

### <span id="page-39-1"></span>**Wenn Ihre Mailbox voll ist**

Abhängig von der Länge der Nachrichten kann Ihre Mailbox bis zu 40 Nachrichten (inklusive bis zu 10 Fax-Nachrichten) speichern. Kommentare zu einer weitergeleiteten Nachricht gelten als eigene Nachrichten. Wenn die Speicherkapazität nur noch 60 Sekunden beträgt, werden keine Nachrichten mehr angenommen.

Hicom Office PhoneMail warnt Sie, wenn Ihre Mailbox fast voll ist und fordert Sie auf, nicht mehr benötigte oder veraltete Nachrichten zu löschen.

# <span id="page-40-0"></span>**Menübaum**

Der Menübaum auf der nächsten Seite zeigt Ihnen die Steuerkennzahlen für die Hicom Office PhoneMail auf einen Blick.

### <span id="page-40-2"></span>**So erreichen Sie Ihre Mailbox von Ihrer eigenen Nebenstelle aus**

- **1** Heben Sie den Hörer ab.
- **2** Geben Sie die PhoneMail-Sammelrufnummer ein. Fragen Sie Ihren Systemadministrator, falls Sie die Nummer nicht kennen.
- **3** Geben Sie Ihr Paßwort ein und drücken Sie  $H$ .

### <span id="page-40-1"></span>**So erreichen Sie Ihre Mailbox von einer anderen Nebenstelle aus**

- **1** Heben Sie den Hörer ab.
- **2** Geben Sie die PhoneMail-Sammelrufnummer ein.
- **3** Drücken Sie  $(*).$
- **4** Geben Sie Ihre Mailbox-Zugangs-Kombination (mit Paßwort) ein und drücken Sie  $\left(\overline{H}\right)$ .

### <span id="page-40-3"></span>**So erreichen Sie Ihre Mailbox von Extern**

- **1** Rufen Sie Ihre Firma an.
	- Antwortet eine Vermittlungsperson, bitten Sie darum, mit dem Voice-Mail-System verbunden zu werden. Nach der Vermittlung **fahren Sie mit dem nächsten Schritt fort**.
	- Wenn die automatische Vermittlung antwortet, **fahren Sie mit dem nächsten Schritt fort**.
- **2** Drücken Sie  $\mathbb{R}$ .
- **3** Geben Sie Ihre Mailbox-Zugangs-Kombination (mit Paßwort) ein und drücken Sie  $[\#]$ .

<span id="page-41-0"></span>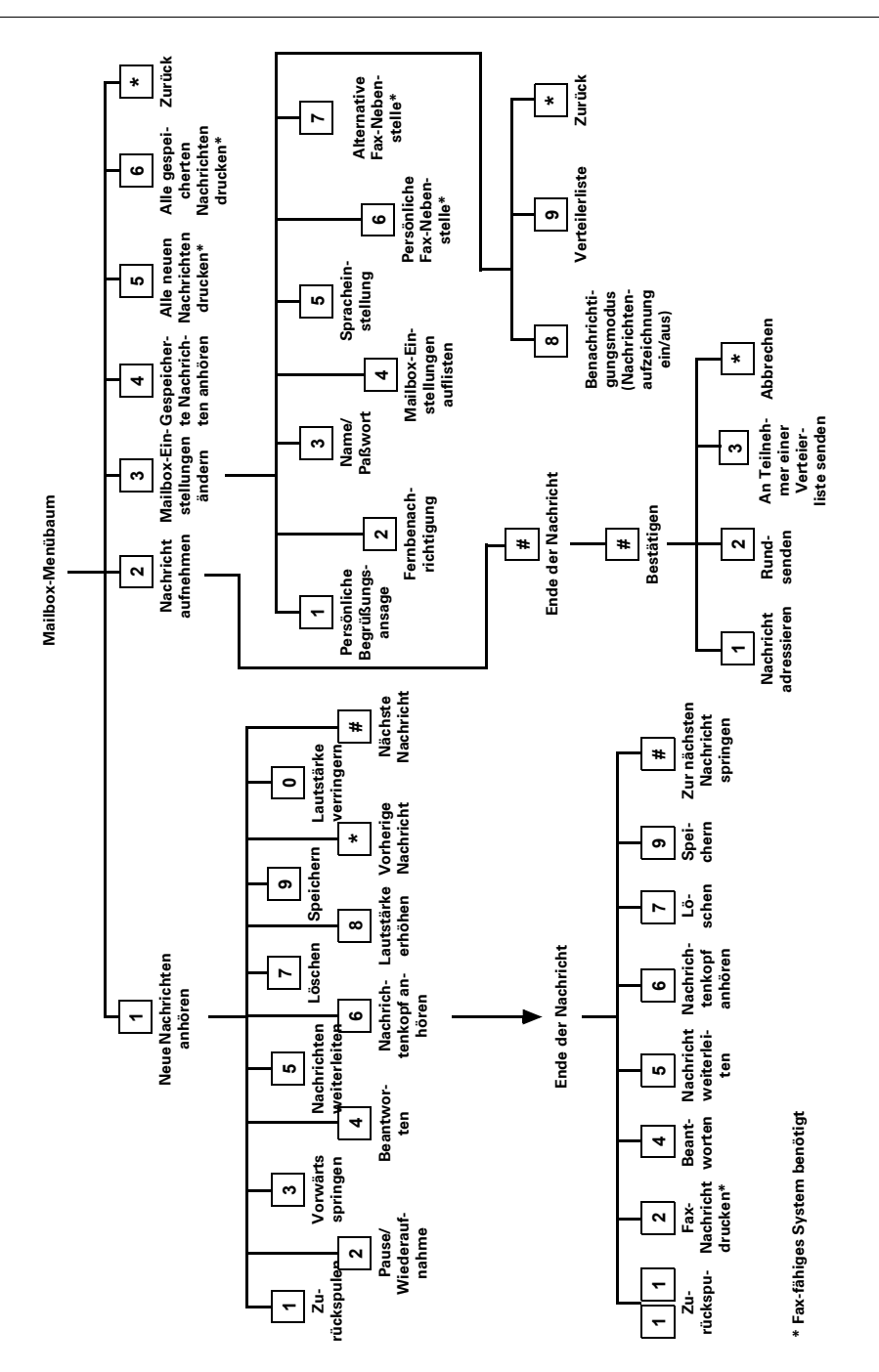

### **Menübaum**

# <span id="page-42-0"></span>**Funktionen zum Anhören von Nachrichten**

<span id="page-42-2"></span>[Bild 1](#page-42-1) zeigt die Wähltastatur und die den einzelnen Ziffern zugeordneten Funktionen. Die Funktionen einer Taste mit Doppelbelegung sind durch eine Linie unterteilt.

- Die Funktion **über** der horizontalen Line wird durch **einmaliges Drücken** ausgeführt.
- Die Funktion **unter** der horizontalen Line wird durch **zweimaliges Drücken** ausgeführt.
- Kein Text unter der horizontalen Linie bedeutet: die Funktion wird ausgeführt, egal ob Sie einmal oder zweimal drücken.

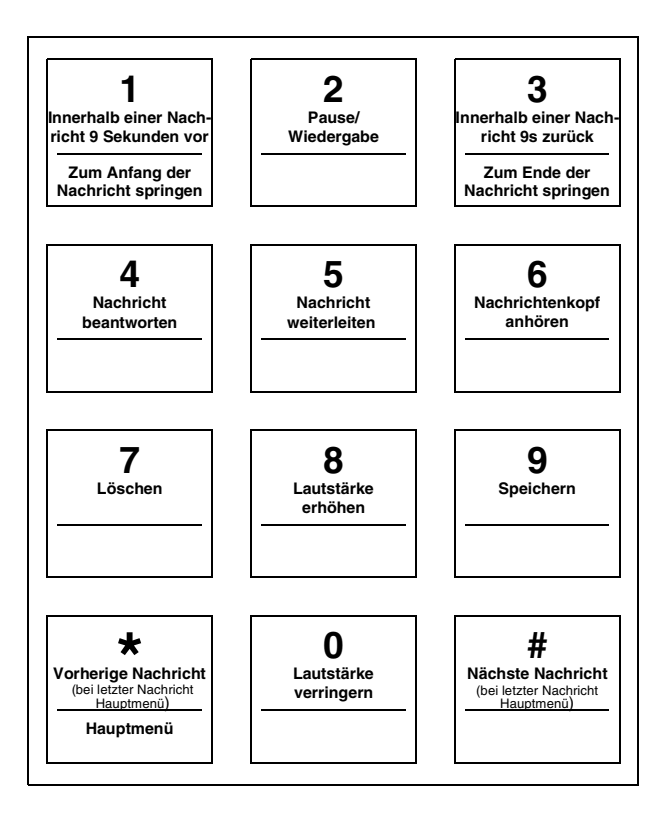

<span id="page-42-1"></span>Bild 1 Tastenfuktionen zum Anhören von Nachrichten

# <span id="page-43-0"></span>**Glossar**

### **A**

**Allgemeine Zustellungs-Mailbox.** Eine Mailbox, die die Anruferfassung unterstützt.

**Alternative Nebenstellen-Nummer.** Eine Rufnummer, die vom Mailbox-Inhaber selbst festgelegt wird. Wird diese Nummer angewählt, klingelt das Telefon nicht und die Nachricht geht direkt in die Mailbox.

**automatische Leitungsbelegung.** Ein Eintrag, der bestimmt, ob für interne oder externe Gespräche eine Vorwahlkennziffer benötigt wird. Bei Mehrleitungszugang ist es die Belegung der eigenen (Primär-)Leitung.

**automatische Vermittlung.** Der Anrufer hört sofort die Ansage des Hauptmenüs.

#### **B**

**Benachrichtigungsmodus.** Sie können den Benachrichtigungsmodus umschalten, so daß Sie bei eintreffenden Nachrichten an einem fremden Ziel benachrichtigt werden. Kann vom Mailbox-Inhaber selbst festgelegt werden.

### **D**

**Standard-Begrüßungsansage.** Die Standard-Begrüßungsansage einer Mailbox. Sie enthält den Namen des Mailbox-Inhabers und Anweisungen zum Hinterlassen einer Nachricht.

**Dringende Nachricht.** Eine als dringend gekennzeichnete Nachricht, die zuerst abgespielt wird.

### **E**

**Empfangsbestätigung.** Dem Absender einer Nachricht wird in seiner Mailbox die Zustellung der Nachricht bestätigt.

### **F**

**Fax-Leistungsmerkmal.** Es erlaubt das Speichern und Auffinden von Fax-Nachrichten in Mailboxen.

**Fax-Nachricht.** Eine Fax-Nachricht in der Mailbox.

**Fax-on-demand (FOD).** Eine Methode zum Speichern von Fax-Nachrichten, die von Anrufern abgerufen werden können.

**Fax-on-demand-Mailbox.** Mailbox zum Speichern von Fax-Nachrichten zum Abrufen.

**Fernbenachrichtigung.** Leistungsmerkmal der Mailbox. Informationen über neue Nachrichten für den Mailbox-Inhaber werden an ein Telefon oder einen Pager geleitet.

**Firmentelefonverzeichnis.** Teil einer seitenorientierten Hicom Office PhoneMail-Datenbank, in der die buchstabierten Namen aller Mailbox-Inhaber gespeichert sind. Die Datenbank verbindet die Einträge des Firmentelefonverzeichnisses mit den entsprechenden Mailbox-Nummern.

**FOD.** Siehe Fax-on-demand (FOD).

### **G**

**Gast-Mailbox.** Eine Mailbox, die nicht mit einem bestimmten Telefon verbunden ist. Die Eigenschaften entsprechen denen einer Teilnehmer-Mailbox.

### **I**

**Informations-Mailbox.** Eine Mailbox zum Abspielen von informativen Nachrichten z. B. Öffnungszeiten, Sonderaktionen usw. einer Firma.

### **N**

**Nachricht beantworten.** Eine aufgenommene Nachricht mit einem Kommentar an Absender zurücksenden.

**Nachricht mit Empfangsbestätigung.** Eine Nachricht, deren Zustellung dem Absender bestätigt wird.

### **P**

**Persönliche Begrüßungsansage.** Eigene Begrüßungsansage, die vom Mailbox-Inhaber zur Begrüßung der Anrufer aufgenommen wird.

### **R**

**Rundsenden.** Senden einer aufgenommenen Nachricht an alle Mailboxen innerhalb des Hicom Office PhoneMail-Systems.

#### **S**

**Sprach-Nachricht.** Eine gesprochene Nachricht in einer Mailbox.

### **T**

**Teilnehmer-Mailbox.** Eine durch eine Paßwort geschützte Mailbox verbunden mit einem Telefon eines bestimmten Teilnehmers. Der Mailbox-Inhaber kann eine persönliche Begrüßungsansage aufnehmen, seine Nachrichten verwalten und bis zu drei Verteilerlisten anlegen und nutzen.

### **V**

**Verteilerliste.** Eine durch den Mailbox-Inhaber definierte Liste, um eine Nachricht an **alle** Teilnehmer des Teilnehmerkreises einer Liste zu senden.

# <span id="page-46-0"></span>**Index**

# **A**

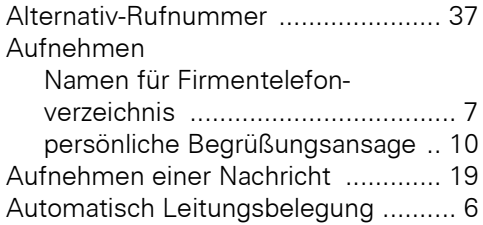

### **B**

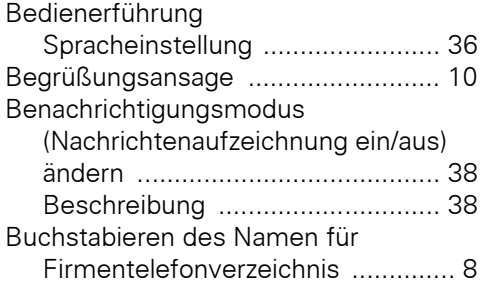

### **E**

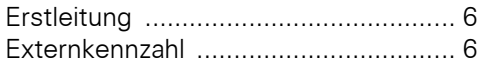

### **F**

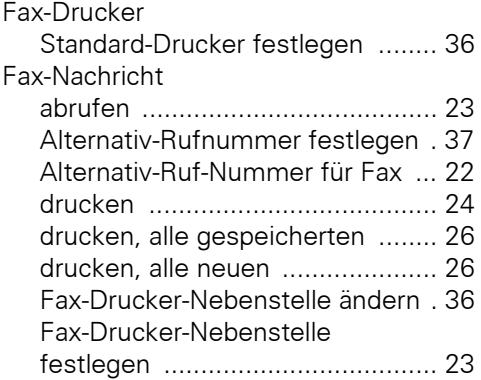

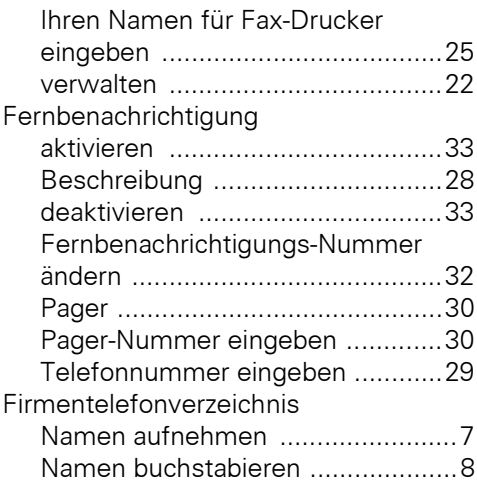

### **H**

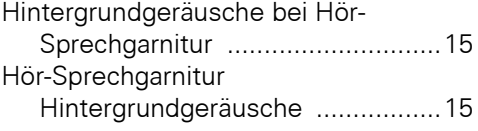

### **I**

[Initialisierung Ihrer Mailbox .................7](#page-6-3)

# **K**

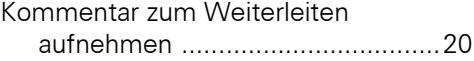

#### **M**  $\overline{M}$

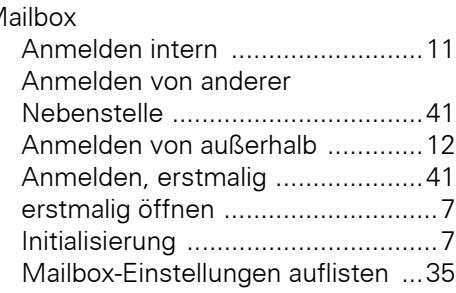

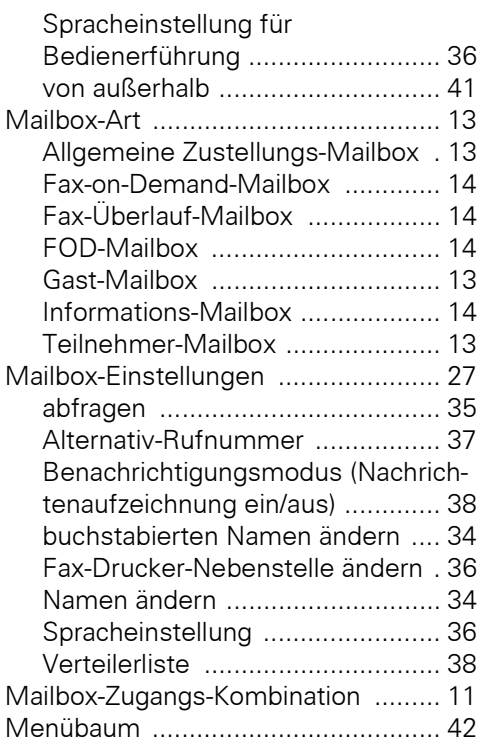

### **N**

Nachricht

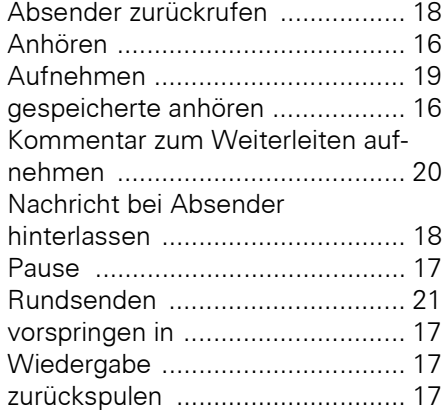

Nachrichten

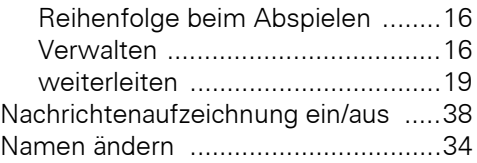

### **P**

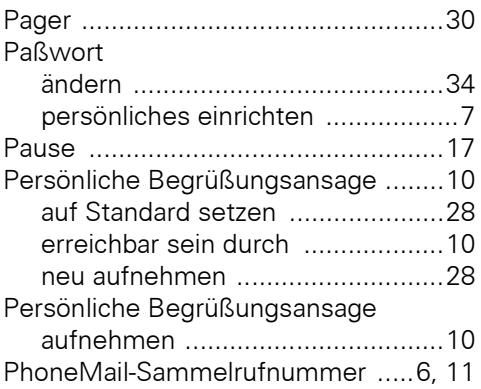

### **R**

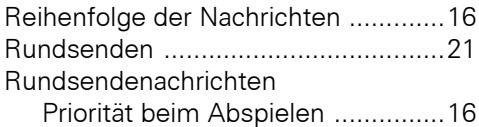

### **S**

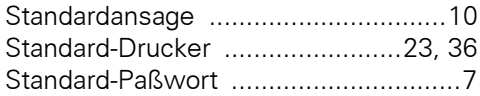

### **T**

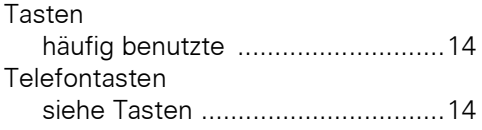

## **V**

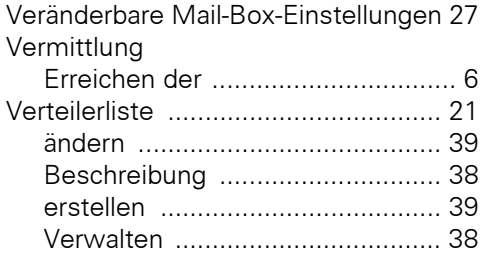

### **W**

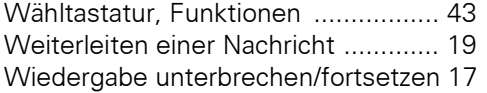

### **Index**

Herausgegeben vom Bereich Information and Communication Networks Hofmannstraße 51, D-81359 München

© Siemens AG 2000. All rights reserved. Liefermöglichkeiten und technische Änderungen vorbehalten.

Gedruckt in der Bundesrepublik Deutschland BA 0700 0.5 (ab SW 1.04)